# **HOW TO UPDATE YOUR PERSONAL INFORMATION (INTERNAL APPLICANTS)**

This is a guide on how to update your personal information in inspira. This is intended for Internal Applicants who are UN Secretariat staff members

## Log on to inspira.un.org

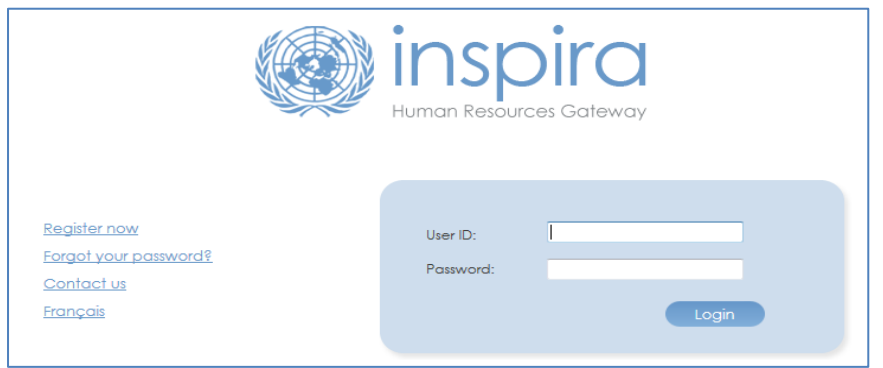

# From the welcome page, under **My Personal Information**

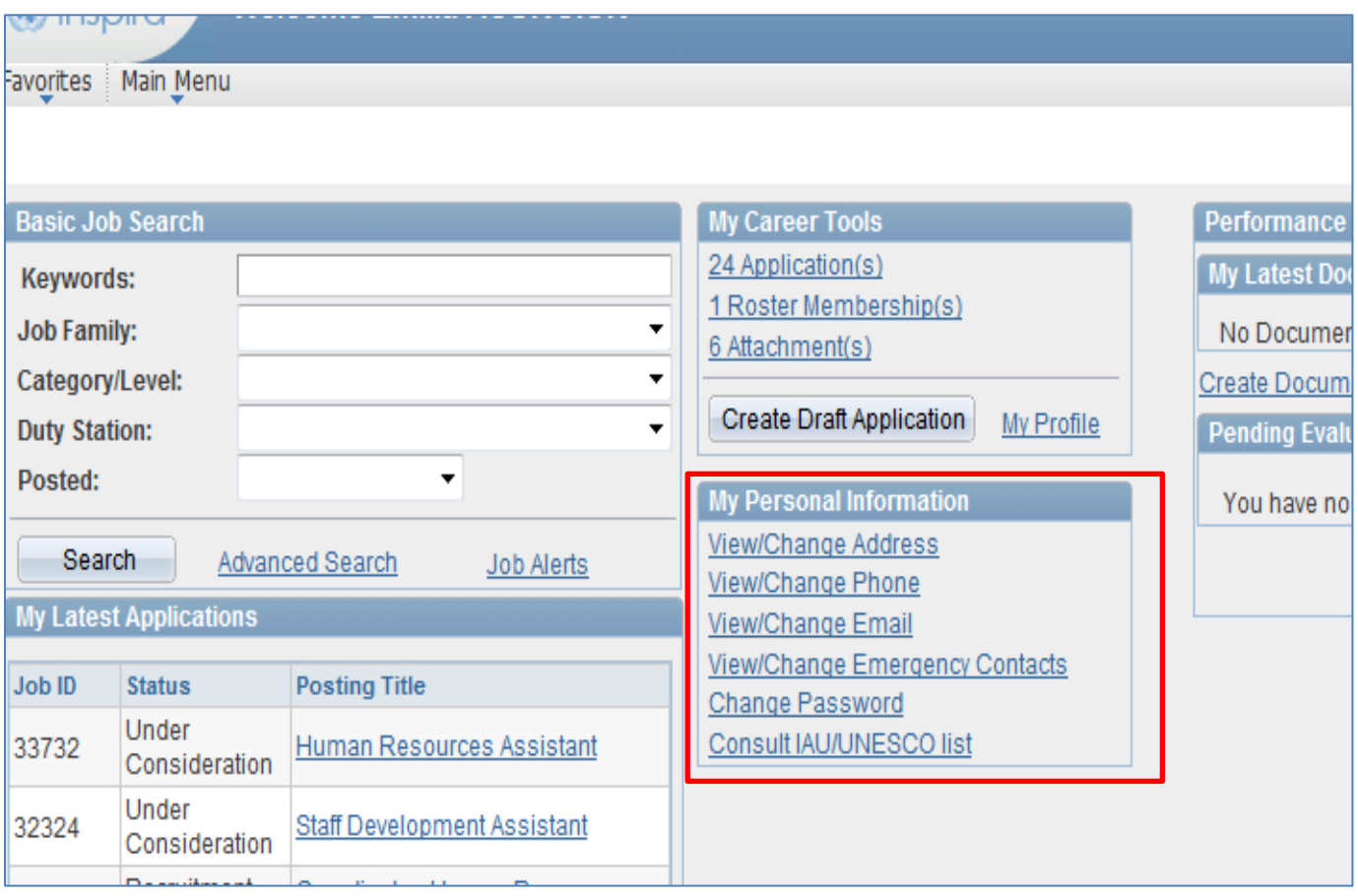

Secretariat staff members may update their phone number, mailing address, and email address. For changes on your name or date of birth, please contact Inspira support. Click on the corresponding link

### View/Change Address

Favorites Main Menu **Permanent and Mailing Address** John Harvey Addresses Address Type Status As Of **Country Address** Address1 28/12/2012 THA Edit Permanent Current Bangkok BM 10110 Adress1 28/12/2012 THA Mailing Current Edit bangkok BM 10110

Return to Personal Phone Transaction

#### View/Change Email

Favorites | Main Menu

#### **Email Addresses**

John Harvey

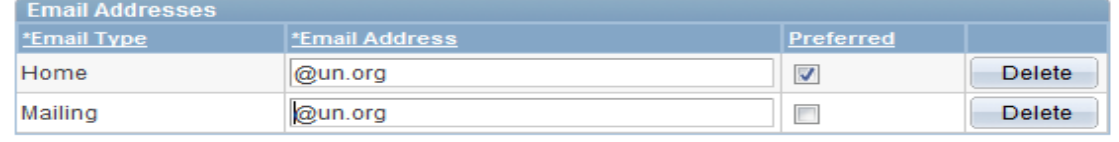

Add an Email Address

\* Required Field

Save

#### View/Change Phone

Favorites | Main Menu

#### **Phone Numbers**

John Harvey

Enter your phone numbers below.

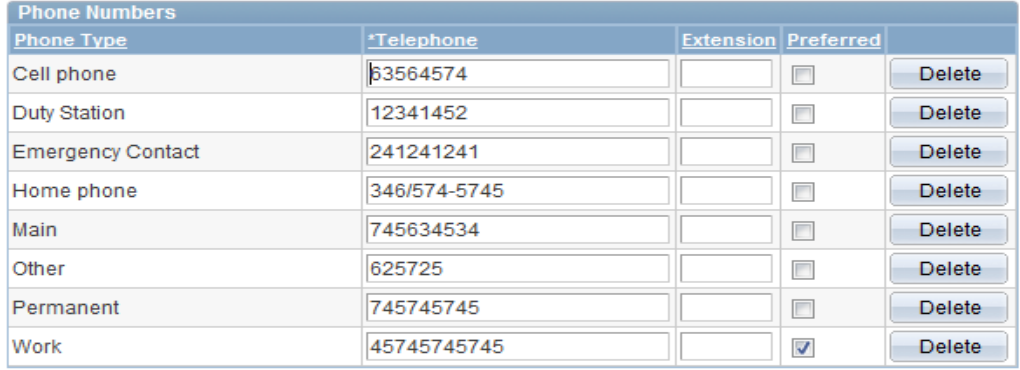

Add a Phone Number

\* Required Field

Save

Return to Email Addresses

Verify your information and update if necessary, then click the **SAVE** button

Your changes have been saved.

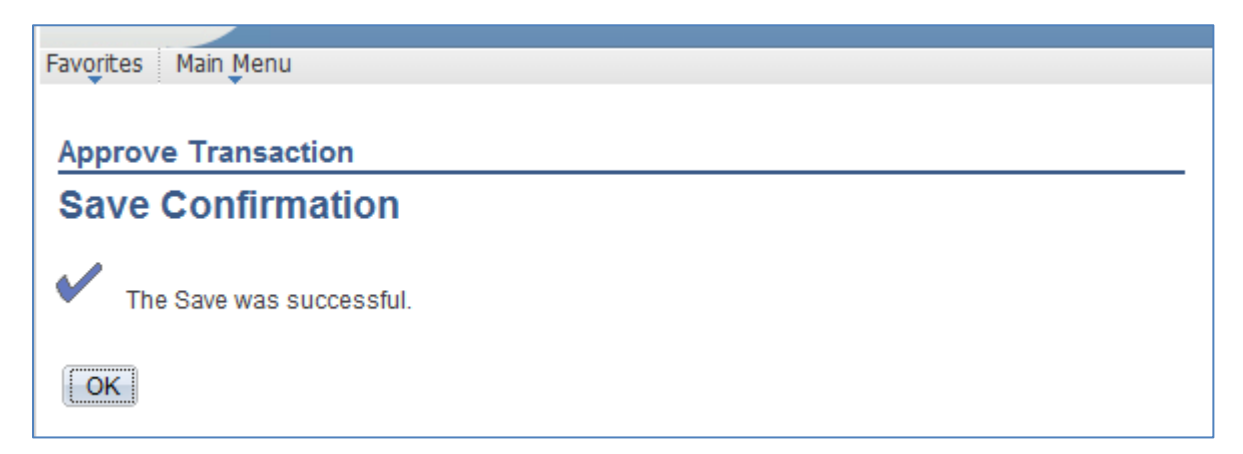